# **Claim Your Account**

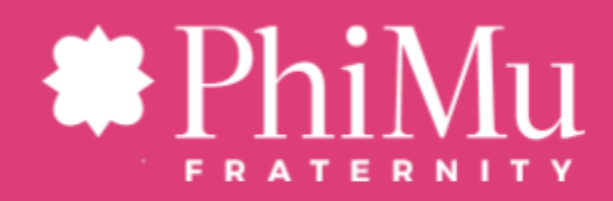

# **Claim Your My Phi Mu Account**

#### **How do you get started?**

**Step 1:** Go to the Phi Mu website: <http://www.phimu.org> and select "Alumnae" from the second header row.

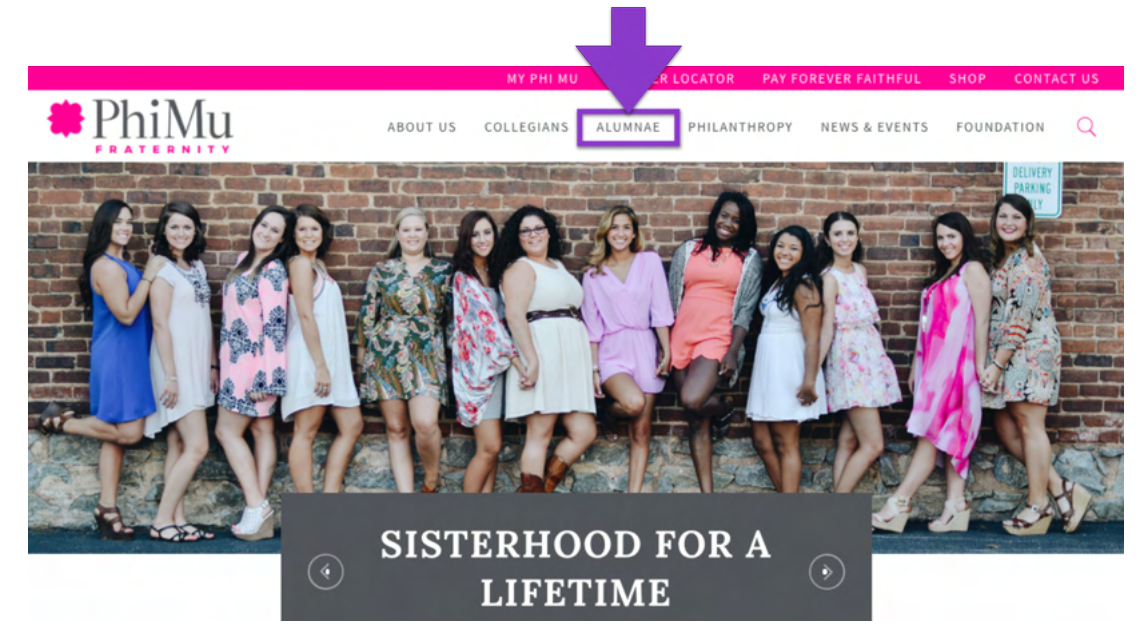

**Step 2:** On the resulting page, scroll down to the "Update Your Information" Section. In that section, select the link "here" in the sentence, "If you have never created an account with us, we ask that you claim your account [here](http://www.phimu.org/claim-account/)." The direct link is: [https://www.phimu.org/claim-account/.](https://www.phimu.org/claim-account/)

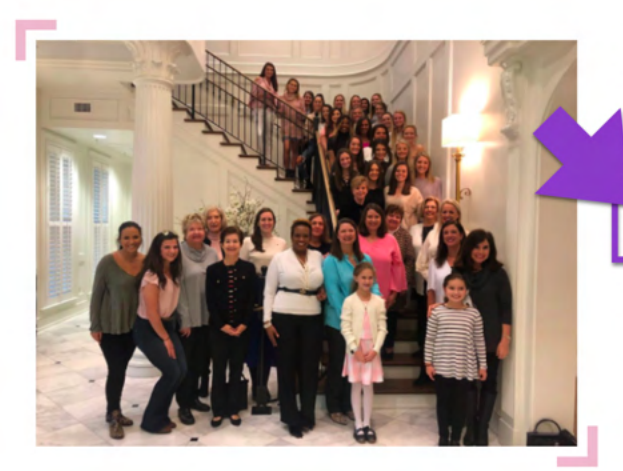

#### **Update Your Information**

Are you a lost alumna? If you no longer receive The Aglaia magazine each fall, we do not have a current mailing address for you. If you are not receiving the In the Loop enewsletter, we do not have a current email address for you. We would love to reconnect and keep you informed of the achievements of your Phi Mu sisters and Phi Mu events in your area!

If you have never created an account with us, we ask that you claim your account here. If you need to update your information in My Phi Mu, please log into your account and click on the "Update your Member Details" at the bottom of the screen. Additionally, please take a few minutes to review the Lost Alumnae List Here to help us get back in touch with our Phi Mu sisters. If you have questions, feel free to email the alumnae department at alumnae@phimu.org.

**Step 3:** Enter your information and select the "Claim my account" button.

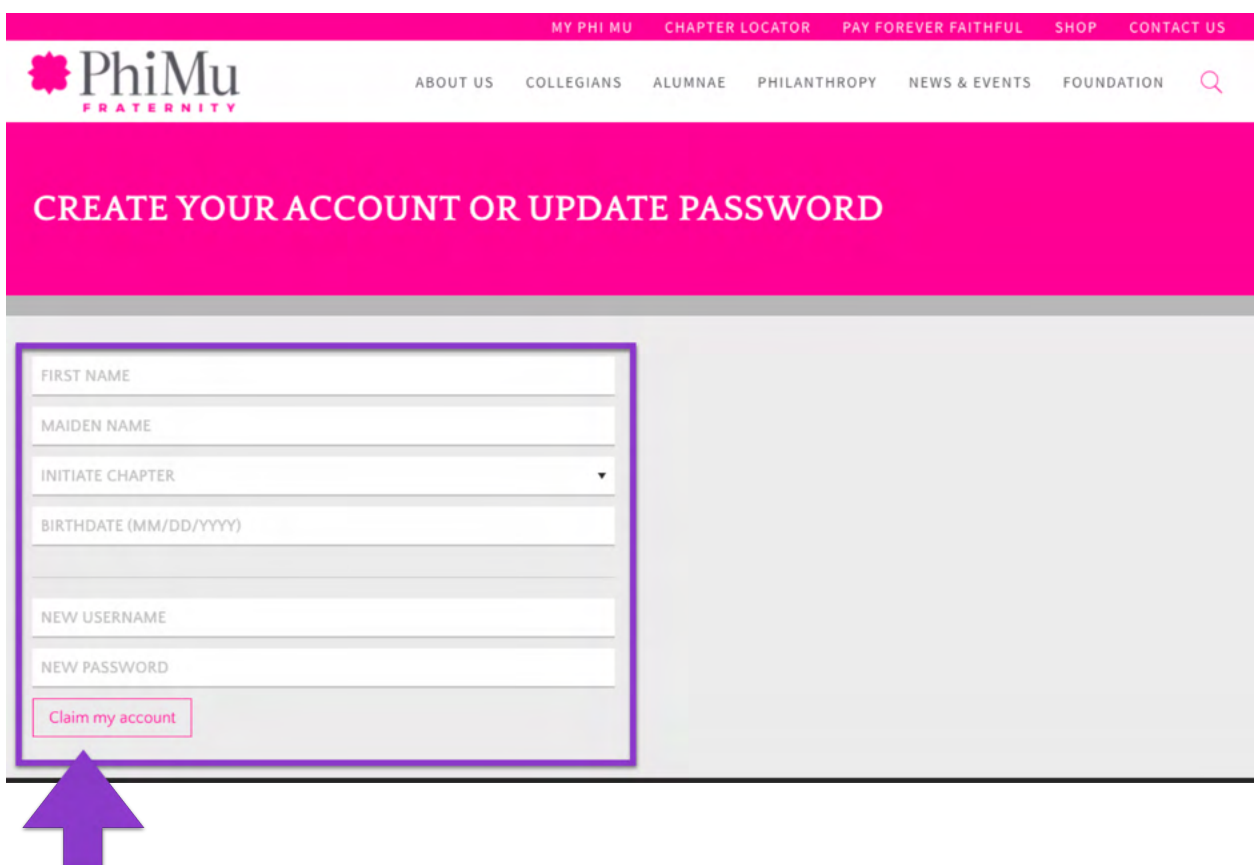

# **Next Step: Update your Contact Information**

# **How do you get started?**

**Step 1:** Go to the Phi Mu website: <http://www.phimu.org> and select "MY PHI MU" at the very top of the screen

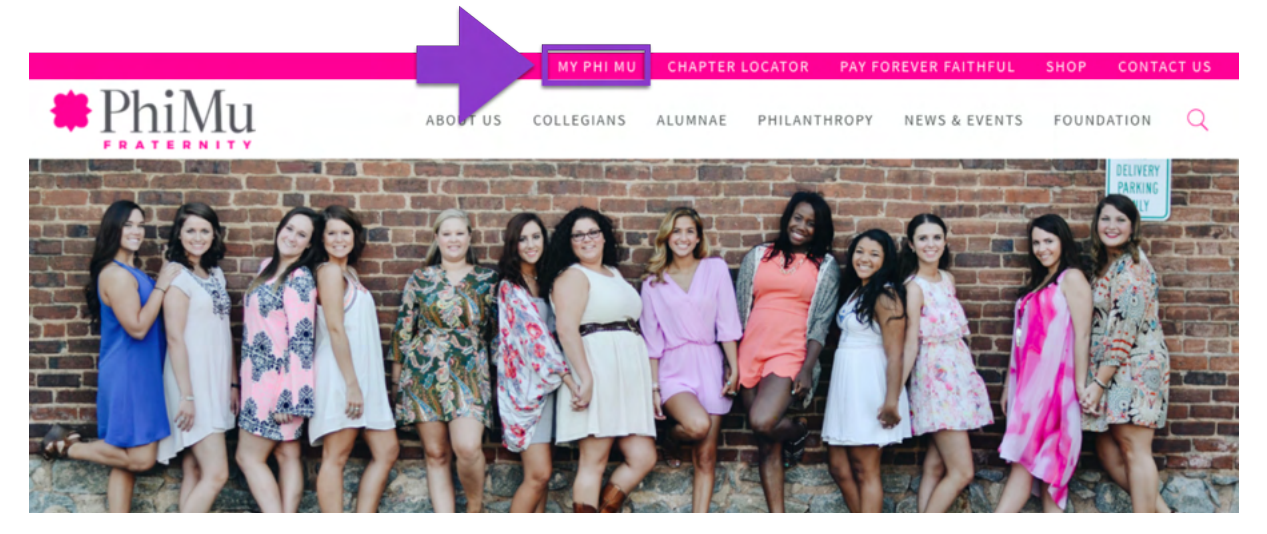

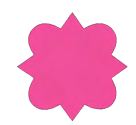

#### **How do you log in?**

**Step 2:** Log into "MY PHI MU." Enter your Phi Mu username and password, then select the pink "Log In" button.

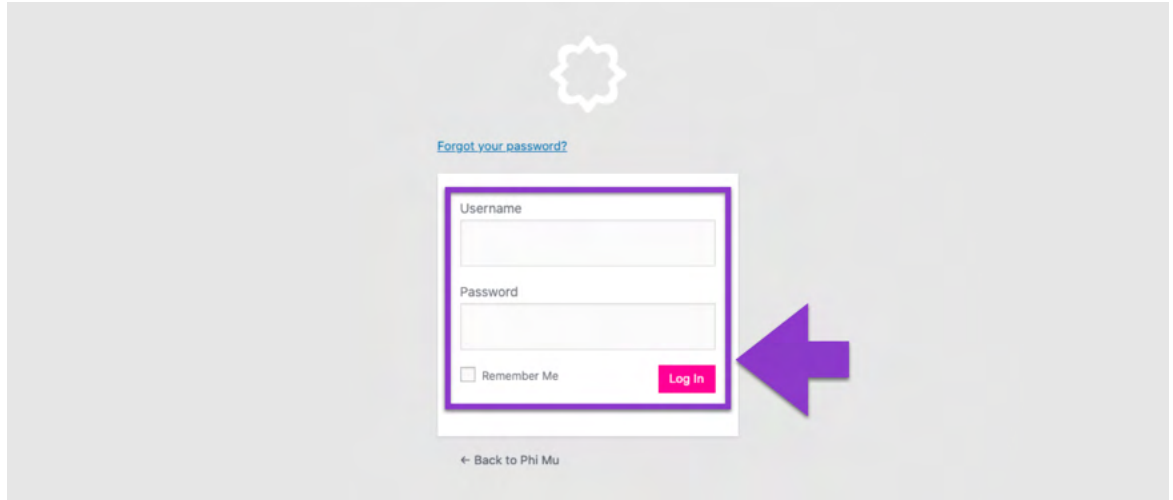

#### **Once I log in to My Phi Mu, how do you update your information?**

**Step 3:** On My Phi Mu, under the "My Information" heading on the left side of the screen, select the "Update your member details" link.

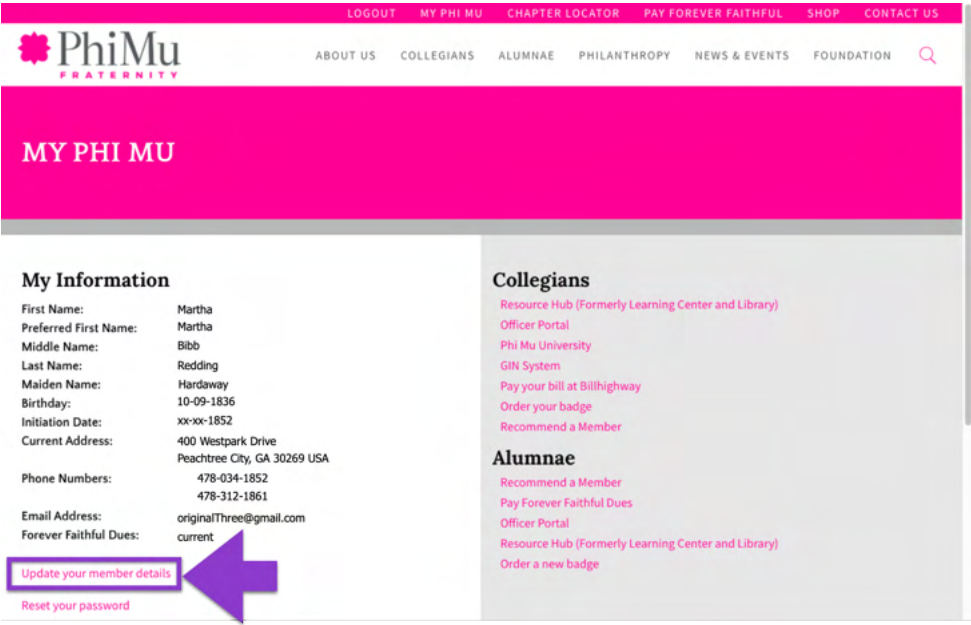

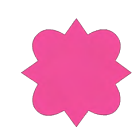

# **Next Step: Pay your Forever Faithful Dues**

### **Once I log in, how do I pay my Forever Faithful dues for the current Phi Mu Fiscal Year (July-June)?**

**Step 4:** After you log into your My Phi Mu account, under the "Alumnae" heading on the right side of the screen, select the "Pay Forever Faithful Dues" link and enter the required information on the resulting screen.

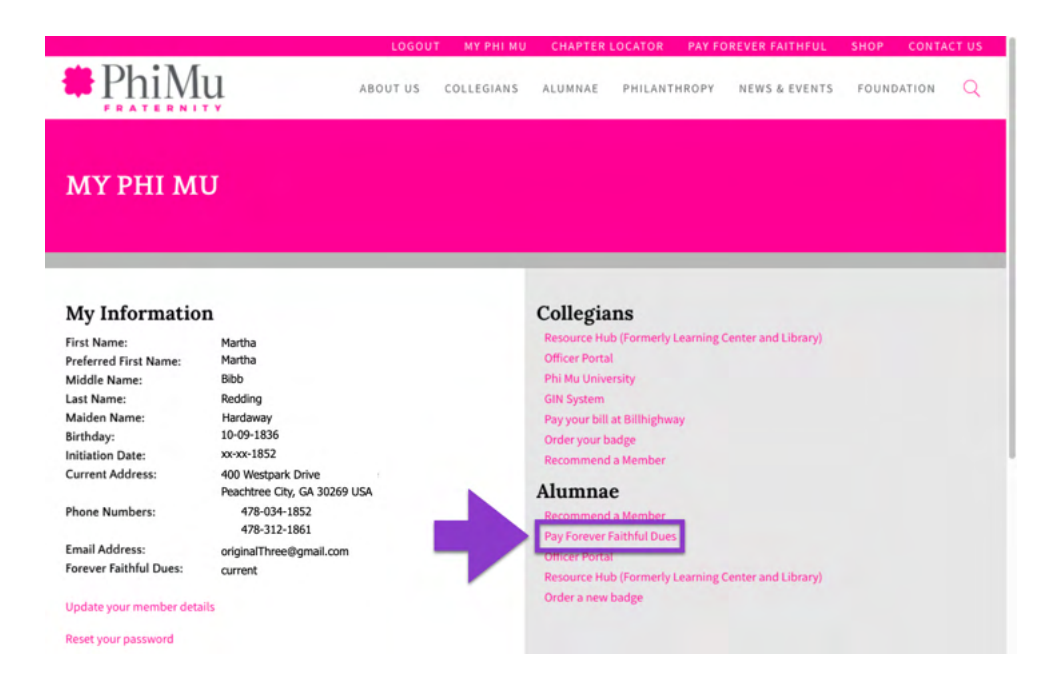

## **Once I log in, how do I know if I have already paid my Forever Faithful dues for the current Phi Mu Fiscal Year (July-June)?**

After you log into your My Phi Mu account, under your email address you'll find "Forever Faithful Dues." To the right of that, will indicate whether you are current or not.

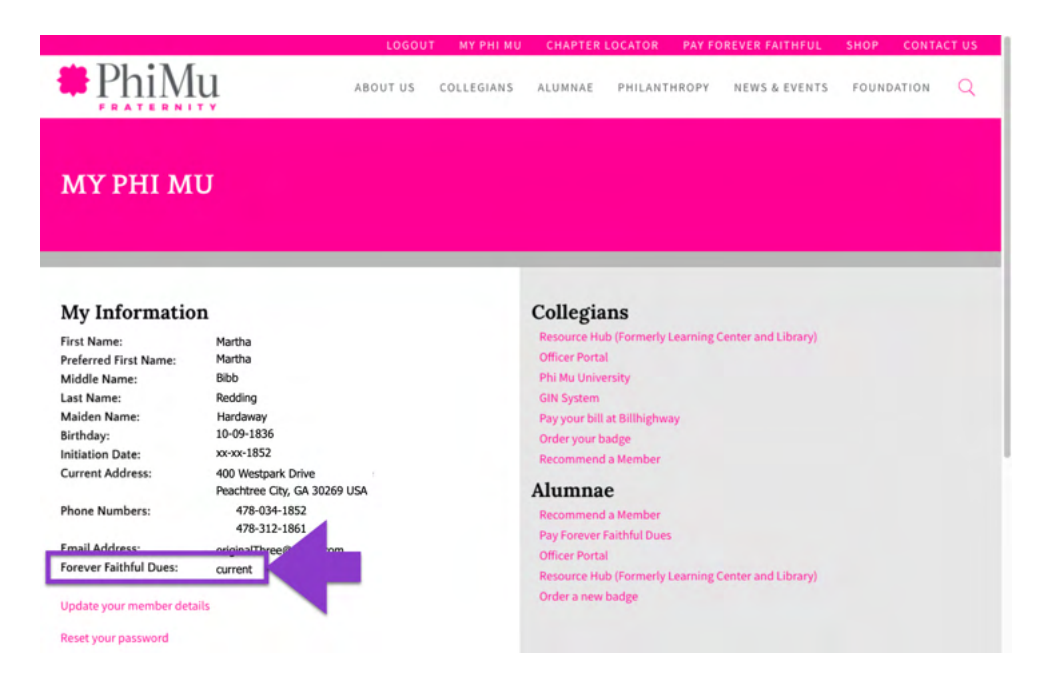

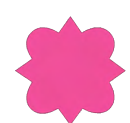